# **Aplikacija TRŽNI UKREPI**

# **Ukrep: TSZ – Tradicionalni slovenski zajtrk Navodila za vnos in oddajo vlog**

Dokument pripravil: Miha But ARSKTRP, 15.11.2018

# **KAZALO VSEBINE:**

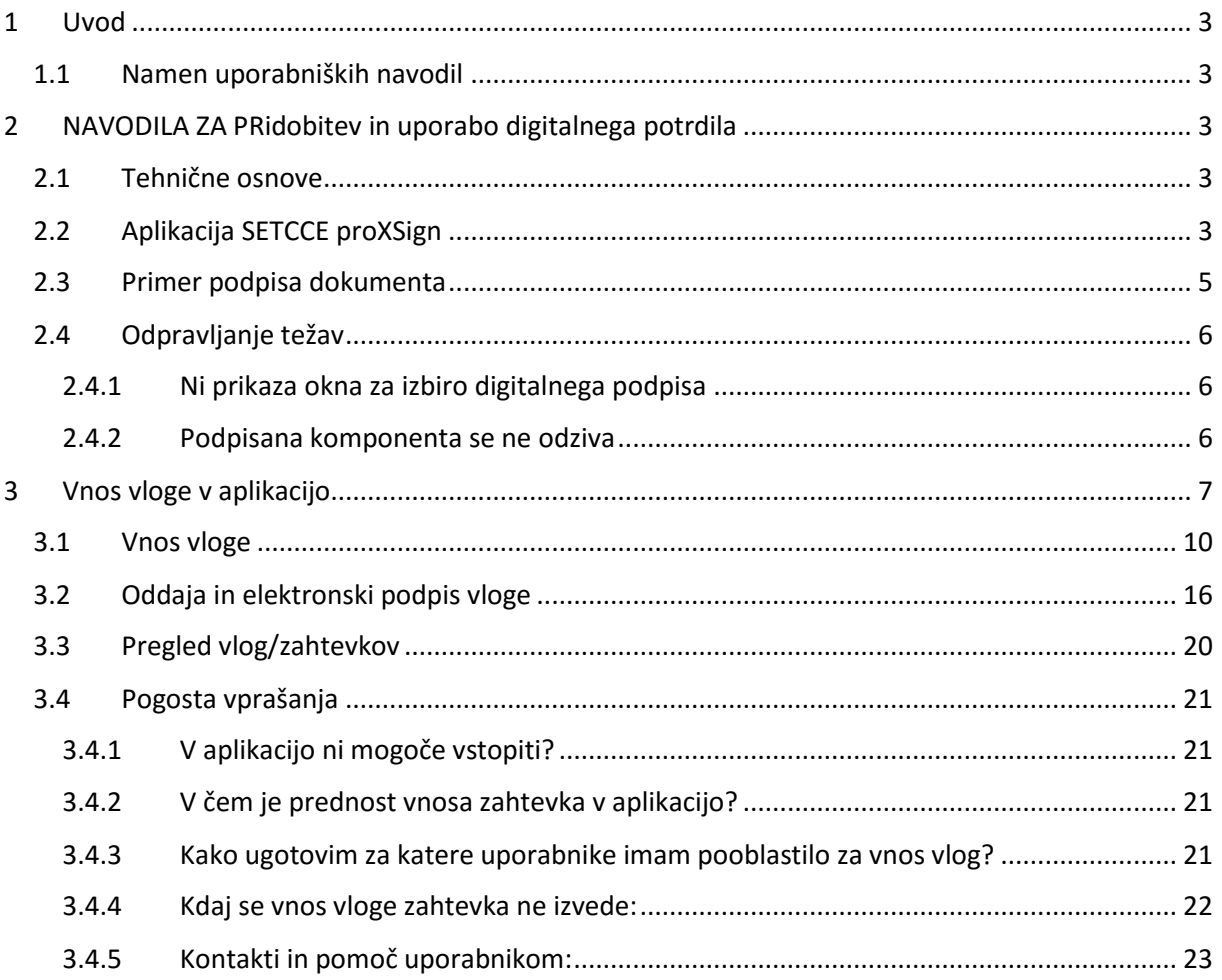

### <span id="page-2-0"></span>**1 UVOD**

#### <span id="page-2-1"></span>**1.1 NAMEN UPORABNIŠKIH NAVODIL**

Uporabniška navodila so namenjena kot pomoč pri pridobitvi in uporabi digitalnega potrdila/certifikata ter elektronskem vnosu in oddaji vlog za ukrep Tradicionalni slovenski zajtrk v računalniški sistem Agencije RS za kmetijske trge in razvoj podeželja.

# <span id="page-2-2"></span>**2 NAVODILA ZA PRIDOBITEV IN UPORABO DIGITALNEGA POTRDILA**

#### <span id="page-2-3"></span>**2.1 TEHNIČNE OSNOVE**

Za uspešen vnos zbirne vloge morate imeti nameščeno najnovejšo verzijo spletnega brskalnika Microsoft Internet Explorer, Google Chrome ali Mozilla Firefox. Za uporabo aplikacije za vnos zbirne vloge je primeren vsak računalnik v katerem lahko uporabljate zgoraj navedene spletne brskalnike. Trenutno je mogoče vlogo oddati v operacijskem sistemu Windows in Mac OS X. Za dostop do spletnih aplikacij potrebujete spletno potrdilo naslednjega ponudnika:

- Ministrstvo za javno upravo (SIGEN-CA),
- Nova Ljubljanska banka d.d. (NLB-CA),
- Pošta Slovenije d.o.o. (POŠTA-CA),
- Halcom d.d. (HALCOM-CA)

Za nemoteno delovanje je potrebno uvoziti korensko potrdilo SI-TRUST Root ter potrdila izdajateljev SIGEN-CA in SIGOV-CA. Korensko potrdilo in navodila se nahajajo na spletni strani:

[http://www.si-ca.si/podpisna\\_komponenta/korenski\\_potrdili.php](http://www.si-ca.si/podpisna_komponenta/korenski_potrdili.php)

#### <span id="page-2-4"></span>**2.2 APLIKACIJA SETCCE PROXSIGN**

Podpisna komponenta za elektronsko podpisovanje vlog se namesti kot aplikacija v operacijski sistem. Podpisno komponento dobite na spletni strani:

[http://www.si-ca.si/podpisna\\_komponenta/g2/](http://www.si-ca.si/podpisna_komponenta/g2/)

Aplikacija, ki predstavlja podpisno komponento ima sledeč izgled (oznaka verzije se lahko razlikuje):

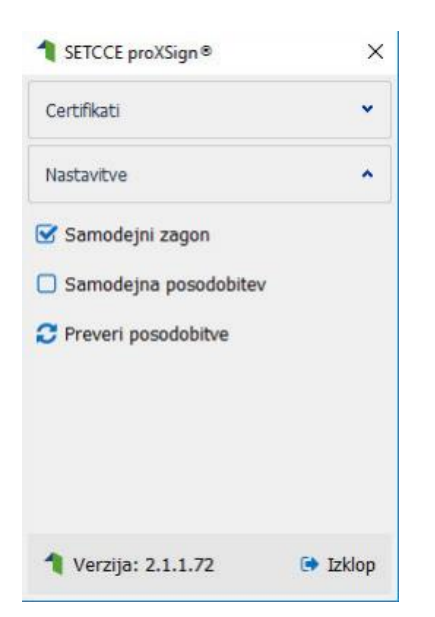

**Opozorilo 1:** za nameščanje podpisne komponente morate biti prijavljeni kot uporabnik z administratorskim nivojem pravic. Enako velja za vse morebitne nadgradnje v prihodnosti.

**Opozorilo 2:** po namestitvi aplikacije za podpisno komponento obvezno označite možnost 'Samodejni zagon' (zgornja slika), ter po ponovnem zagonu računalnika preverite ali se je komponenta samodejno zagnala. V nasprotnem primeru podpisovanje in oddaja zbirne vloge ne bo mogoča.

**Opozorilo 3:** V kolikor je že dalj časa niste posodobili in imate torej nameščeno starejšo verzijo, jo posodobite s klikom na 'Preveri posodobitve'.

Ali se je komponenta uspešno zagnala lahko preverite v opravilni vrstici operacijskega sistema, kjer se mora, med seznamom ikon, nahajati tudi ikona aplikacije SETCCE proXSign.

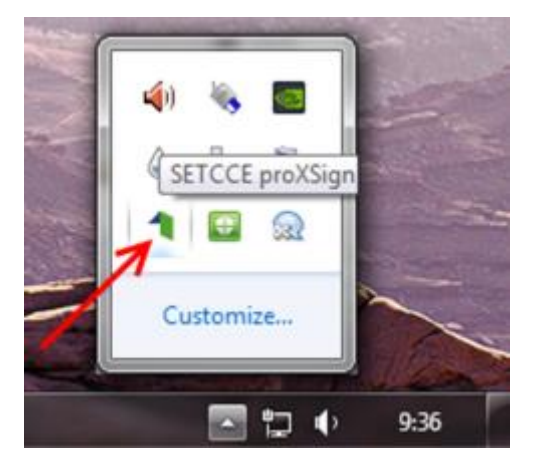

Če je ikona prisotna, potem se je aplikacija uspešno zagnala, v nasprotnem primeru še enkrat preverite nastavitve, kot je opisano pod točko 4.

#### <span id="page-4-0"></span>**2.3 PRIMER PODPISA DOKUMENTA**

Pred pričetkom uporabe podpisne komponente lahko na spletni strani: [http://www.si](http://www.si-ca.si/podpisna_komponenta/g2/Testiranje_podpisovanja_IEFF_adv_g2.php)[ca.si/podpisna\\_komponenta/g2/Testiranje\\_podpisovanja\\_IEFF\\_adv\\_g2.php](http://www.si-ca.si/podpisna_komponenta/g2/Testiranje_podpisovanja_IEFF_adv_g2.php) preizkusite delovanje komponente proXSign.

Najprej kliknite na gumb »Podpiši« brez, da bi spreminjali vsebino navedenega primera.

```
Primerek v obliki XML:
```
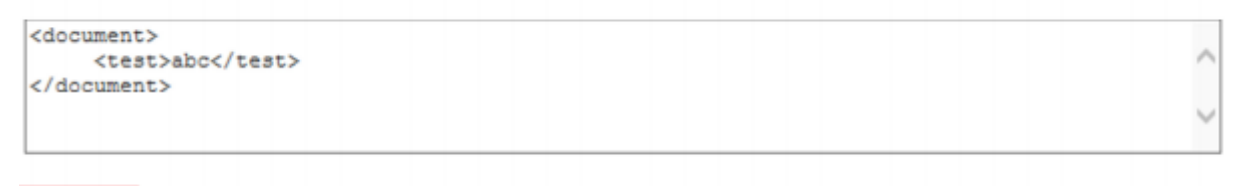

Podpiši

Prikaže se okno, kjer izberite svoje digitalno potrdilo in kliknite »V redu«.

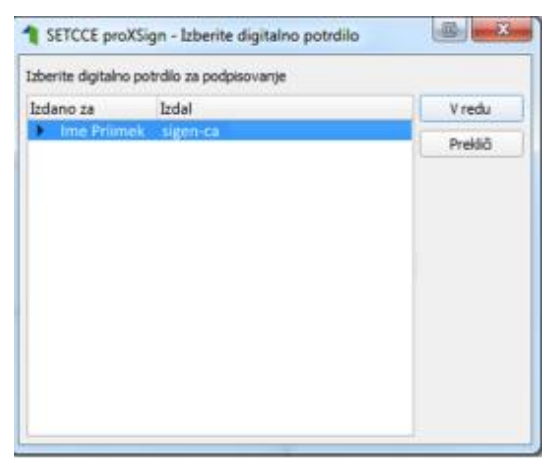

V oknu »Podpisan primerek v obliki XML« se generira vsebina. Brez, da bi vsebino spreminjali kliknite na gumb »Preveri podpis«, kot kaže spodnja slika:

#### Podpisan primerek v obliki XML:

```
<?xml version="1.0" encoding="UTF-8" standalone="no" ?><document>
     <test>abc</test>
<Signature xmlns="http://www.w3.org/2000/09/xmldsig#"><SignedInfo>
<CanonicalizationMethod Algorithm="http://www.w3.org/TR/2001/REC-xml-c14n-20010315"/>
<SignatureMethod Algorithm="http://www.w3.org/2000/09/xmldsig#rsa-sha1"/><Reference
URI=""><Transforms><Transform Algorithm="http://www.w3.org/2000/09/xmldsig#enveloped-
signature"/><Transform Algorithm="http://www.w3.org/TR/2001/REC-xml-c14n-20010315"/>
</Transforms><DigestMethod Algorithm="http://www.w3.org/2000/09/xmldsig#sha1"/>
<DigestValue>SpH/fdDFkLtgmPg1KhOmoiCAclg=</DigestValue></Reference></SignedInfo>
<SignatureValue>eQK8t/zCS3XOpZmg61fN0Fc/EoYKdsnvmjCV2RyuYU0Znta2sQOzS1xT8UWKBtSC86rIm
```
Preveri podpis

V kolikor se bo prikazalo sledeče okno, imate ustrezno nameščeno podpisno komponento. S tem je dokument elektronsko podpisan

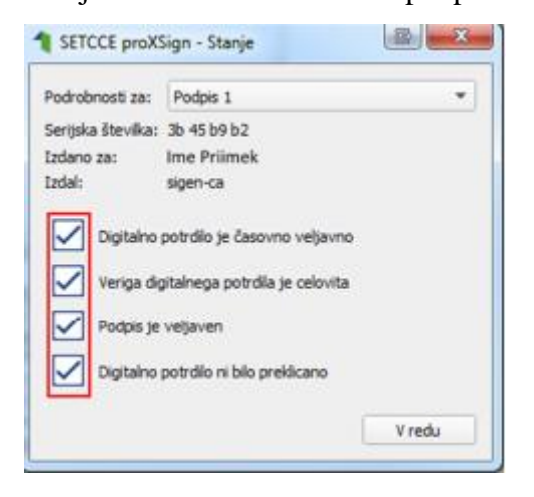

#### <span id="page-5-0"></span>**2.4 ODPRAVLJANJE TEŽAV**

#### <span id="page-5-1"></span>**2.4.1 Ni prikaza okna za izbiro digitalnega podpisa**

V kolikor se ob kliku na gumb »Podpiši« ne prikaže okno za izbiro digitalnega potrdila, najprej preverite, ali se je okno odprlo tako, da ga prekriva brskalnik. V kolikor to ne drži, pojdite na naslednjo stran:

[http://www.si-ca.si/podpisna\\_komponenta/g2/Testiranje\\_podpisovanja\\_IEFF\\_adv\\_g2.php,](http://www.si-ca.si/podpisna_komponenta/g2/Testiranje_podpisovanja_IEFF_adv_g2.php) kjer lahko preverite, če imate nameščeno ustrezno verzijo komponente proXSign oziroma preizkusite delovanje podpisne komponente.

#### <span id="page-5-2"></span>**2.4.2 Podpisana komponenta se ne odziva**

V kolikor se pojavi napaka »**podpisna komponenta se ne odziva**«, podpisna komponenta najverjetneje ni zagnana ali pa še ni nameščena na računalnik. Če je že zagnana, potem jo

izklopite in ponovno zaženite. V kolikor še ni zagnana, jo zaženite. Če še ni nameščena, jo naprej namestite namestite. Dodatna navodila so v poglavju 2.2. prejšnjega poglavja.

## <span id="page-6-0"></span>**3 VNOS VLOGE V APLIKACIJO**

Vstop v spletno aplikacijo je mogoč preko internetne strani **http://www.arsktrp.gov.si/**, kjer izberemo povezavo **E-POSLOVANJE (OBRAZCI, FORUMI)** in nato **Spletne aplikacije**.

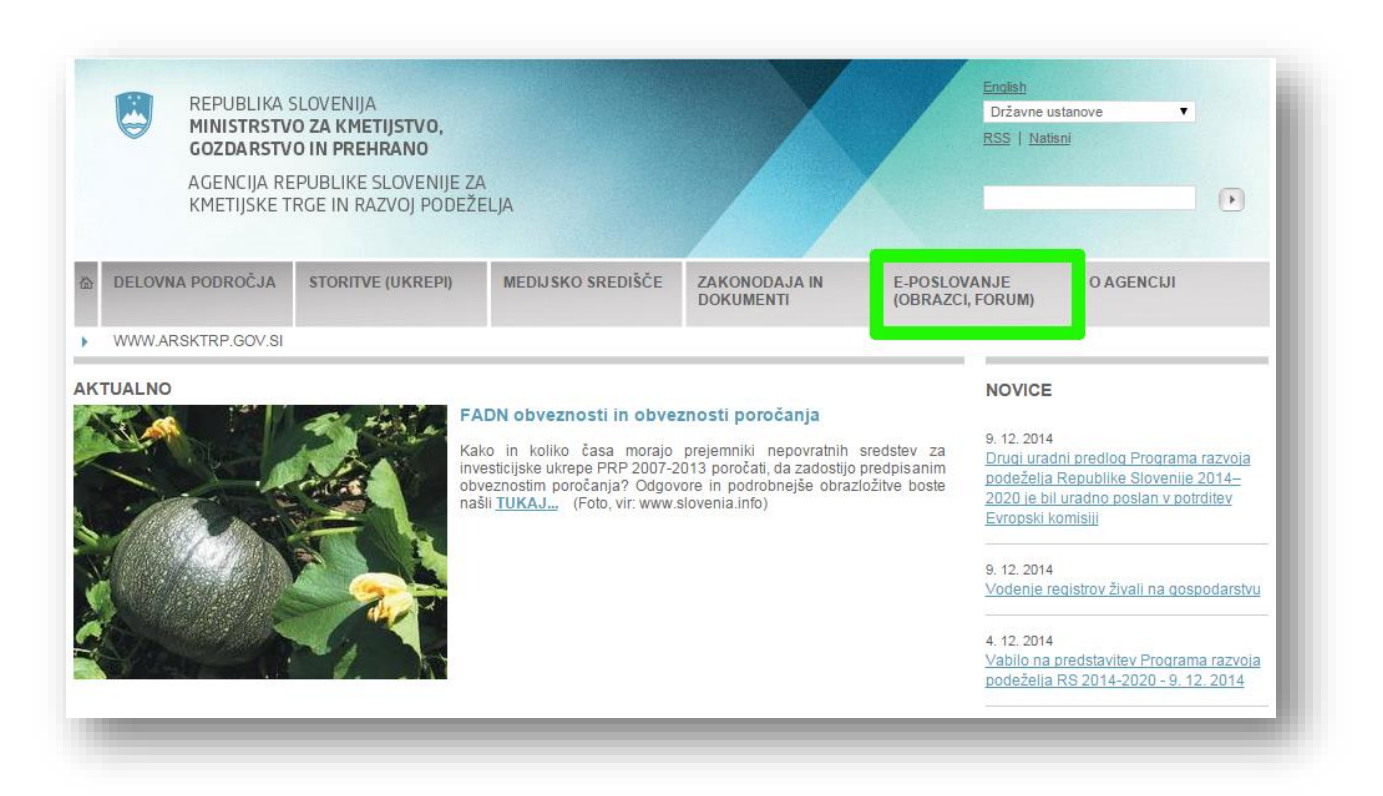

Izberemo polje **Spletne aplikacije**

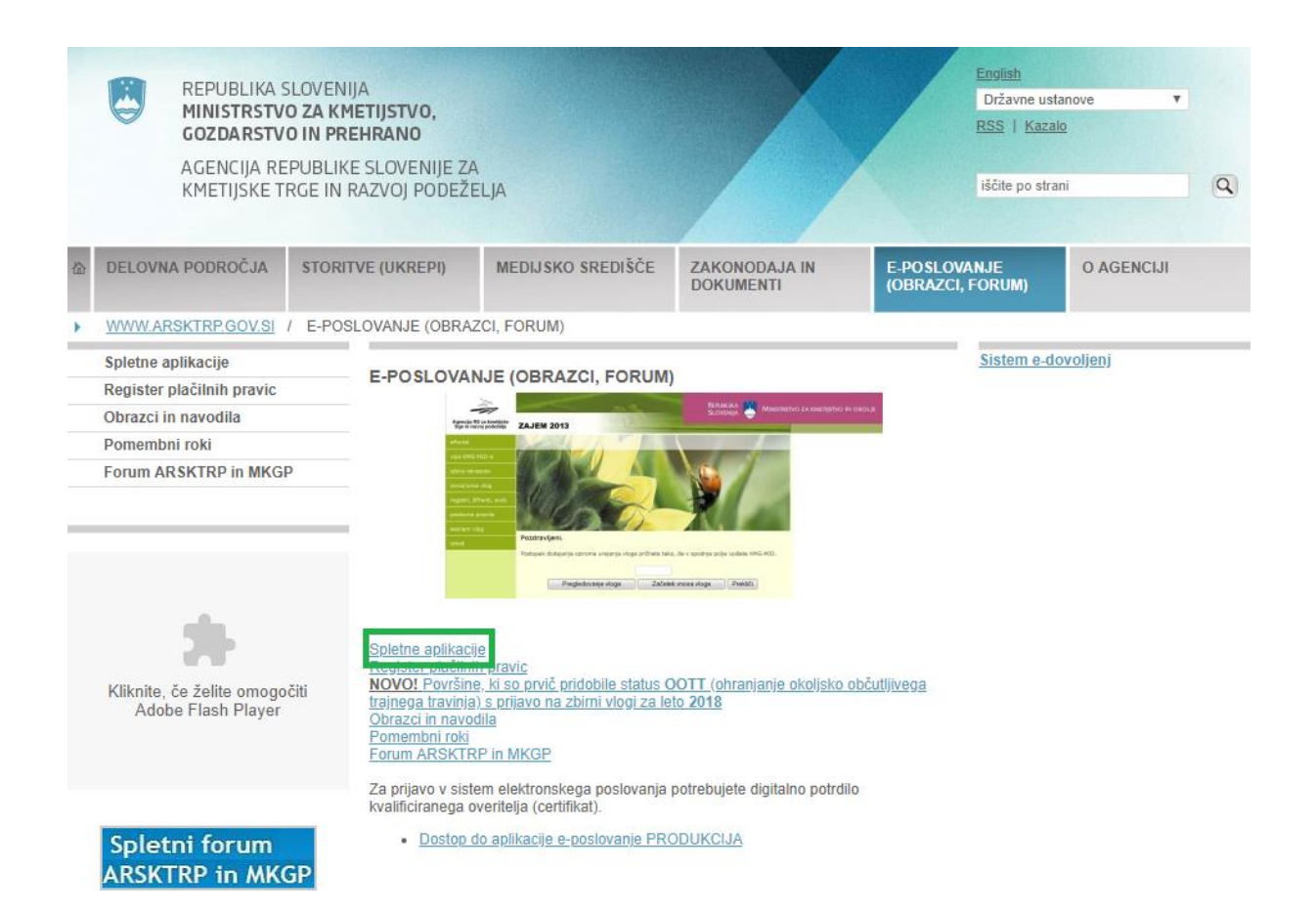

#### Izberemo **e-Kmetija PRODUKCIJA**. Odpre se nova stran, kjer kliknemo **VSTOP!**

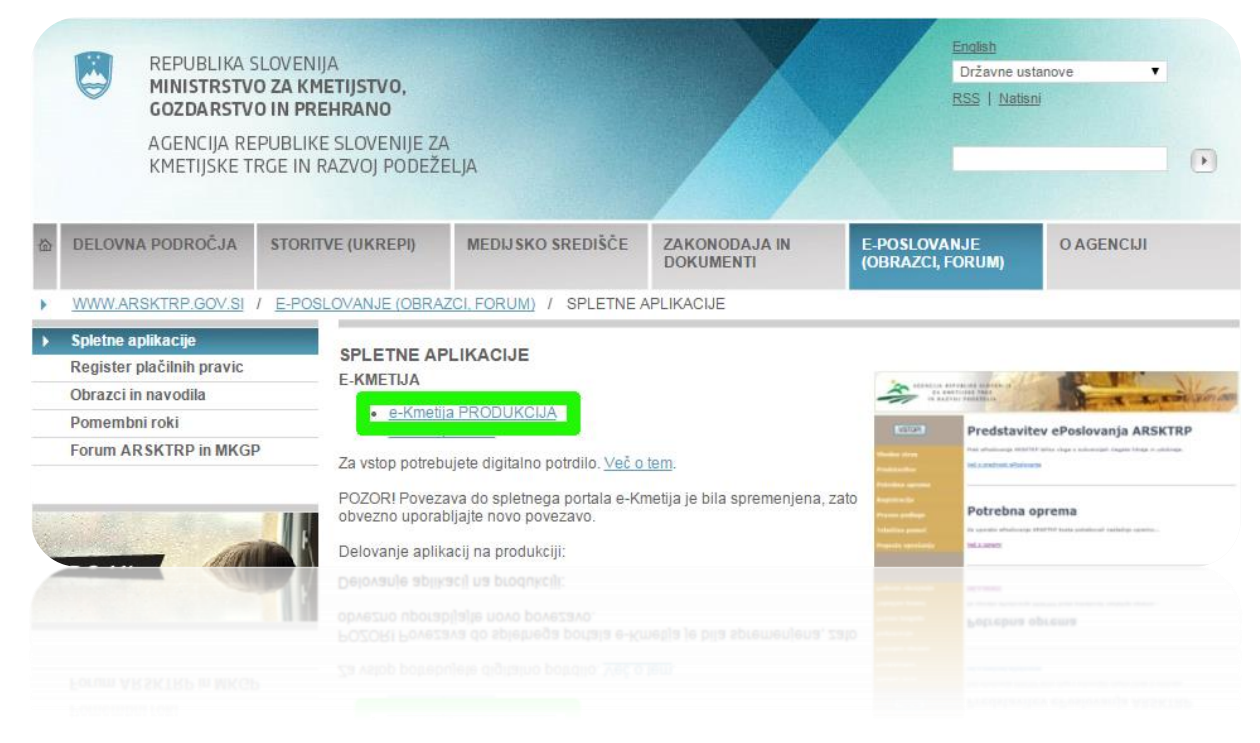

Prikaže se nam začetna stran aplikacije. Pritisnemo na gumb Vstop

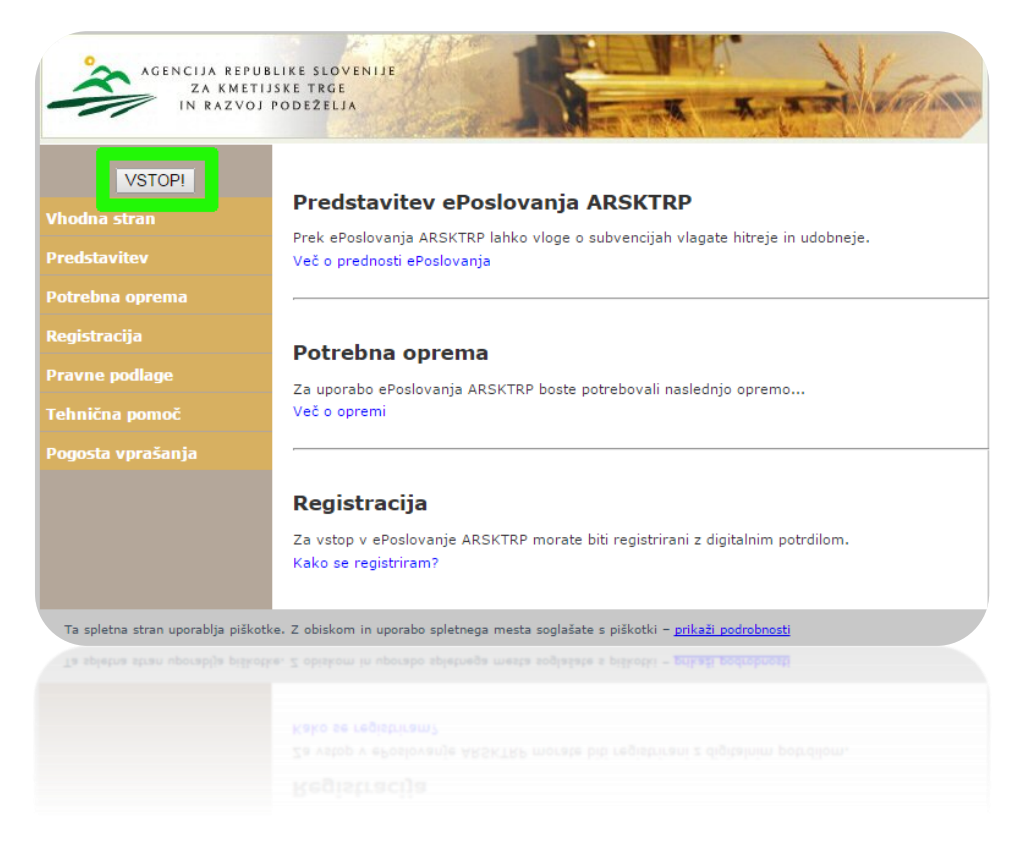

#### Odpre se nova stran, kjer izberemo **Tržni ukrepi (SKT)**.

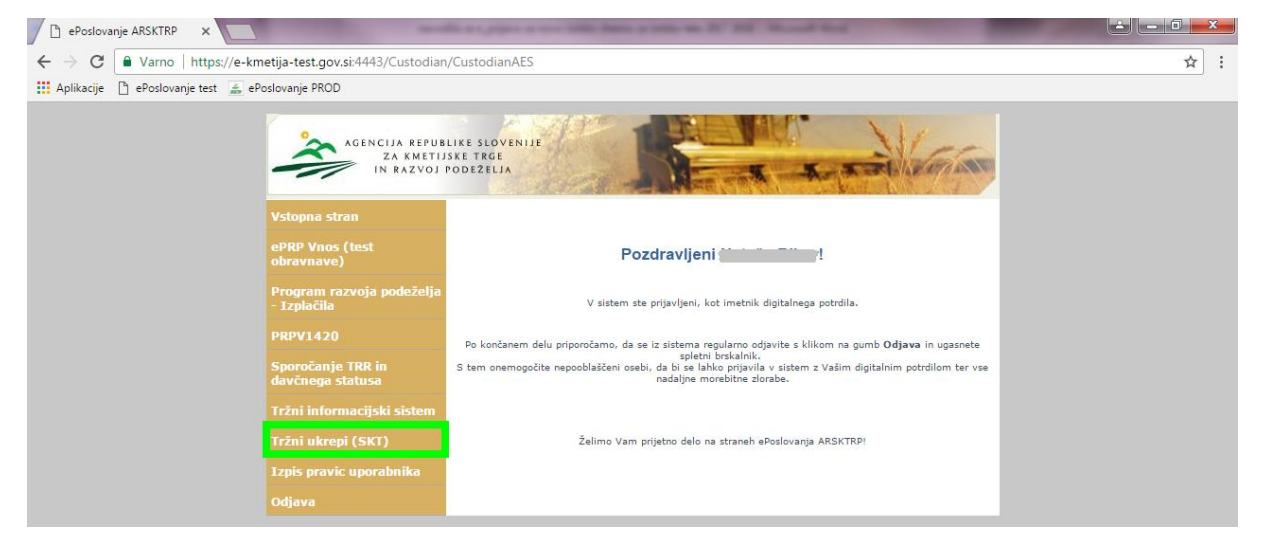

Odpre se začetna stran aplikacija Tržni ukrepi.

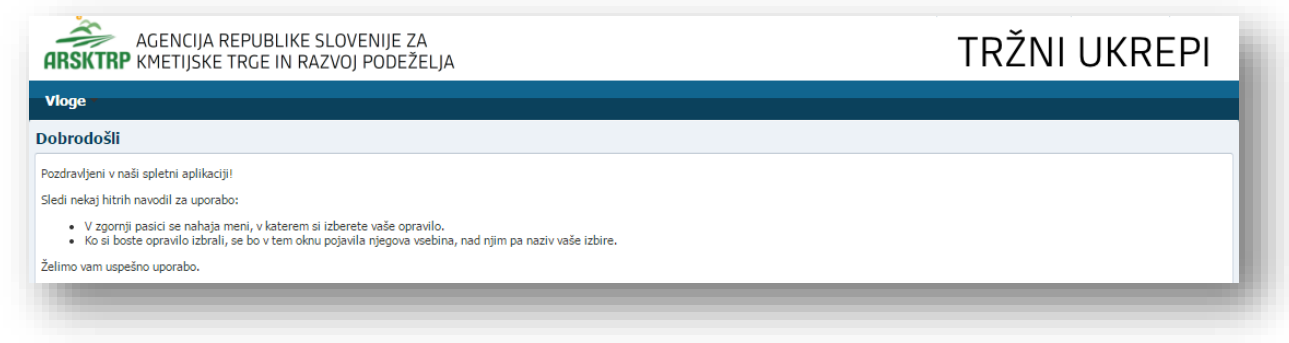

#### <span id="page-9-0"></span>**3.1 VNOS VLOGE**

Za vnos vloge v meniju izberemo **Vloge** in nato **Vnos in pregled vlog**.

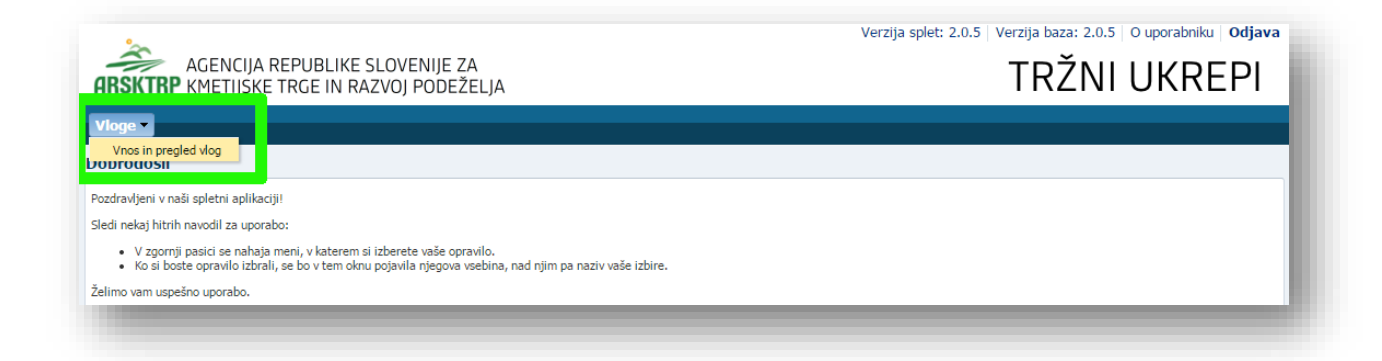

Odpre se stran **Vnos in pregled vlog**, kjer za vnos nove vloge pritisnete na gumb **Vnesi novo vlogo**.

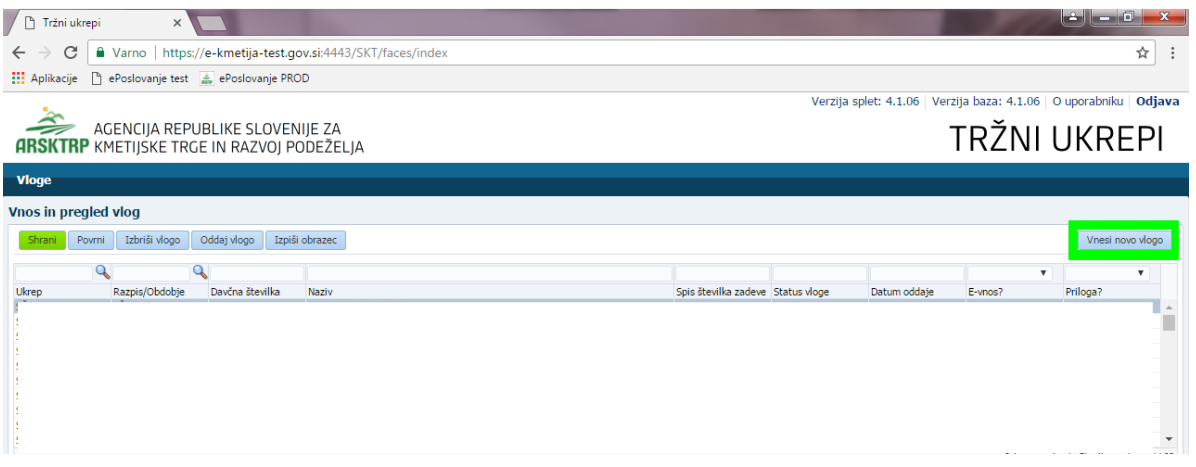

Za vnos nove vloge je potrebno izbrati ukrep s pritiskom na lupo.

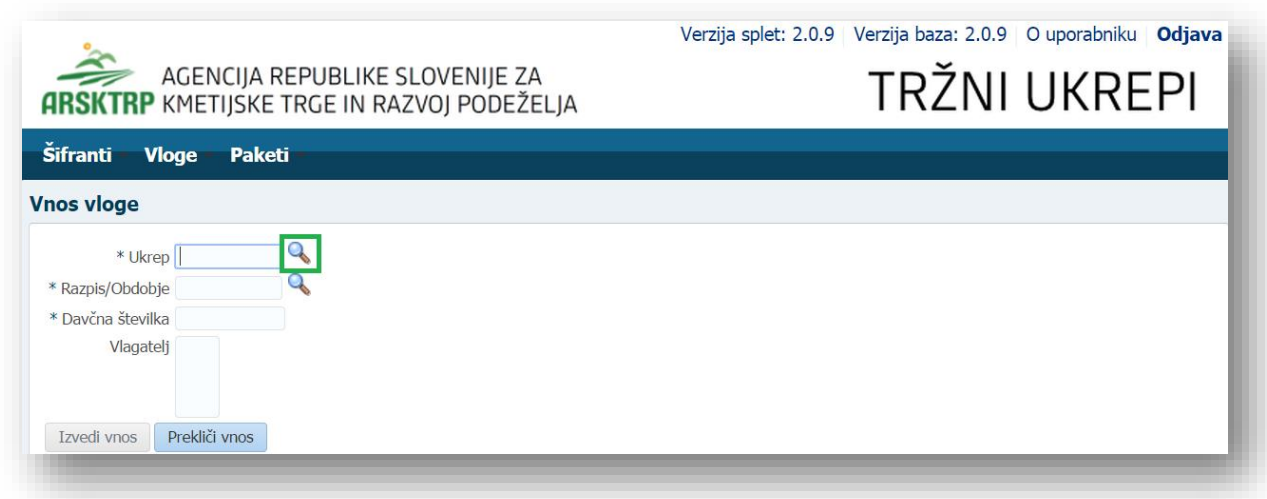

 $\mathbf{x}$ 

Izbere se ukrep TSZ in pritisnete na gumb V redu.

#### Poišči in izberi

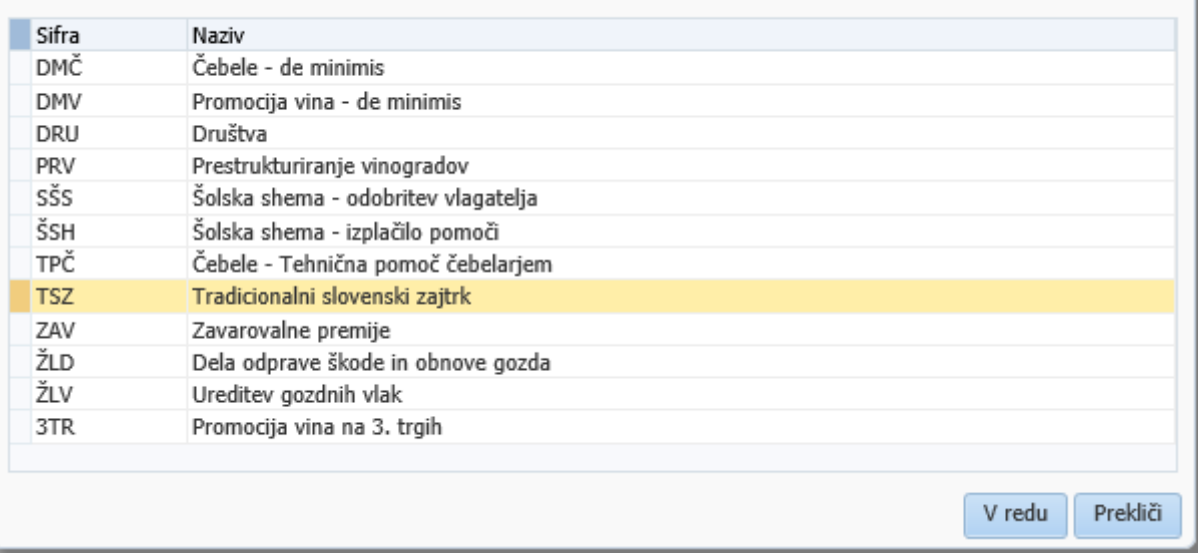

Nato izbereš razpis/obdobje s pritiskom na lupo.

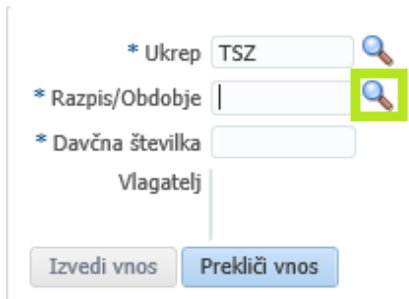

Izbere se razpis TSZ – Tradicionalni slovenski zajtrk 2018 in pritisne na gumb V redu.

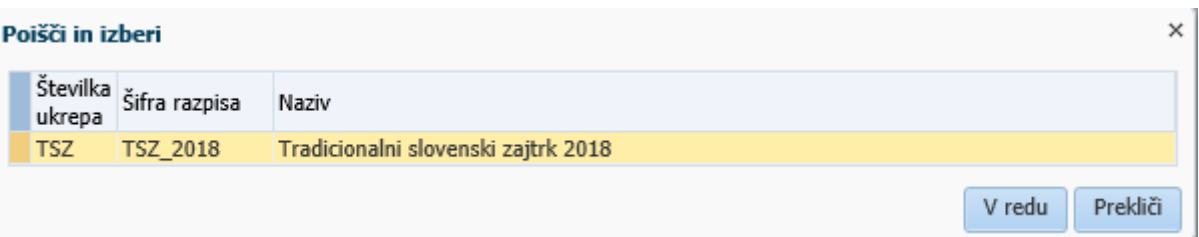

V polje davčna številka se vnese davčna številka upravičenca (v tem primeru davčna številka šole, vrtca ali zavoda).

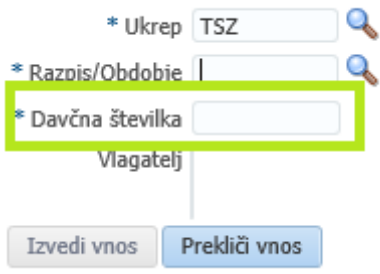

Prikaže se opozorilo, izjava. Izjavo se prebere in potrdi s gumbom 'da'

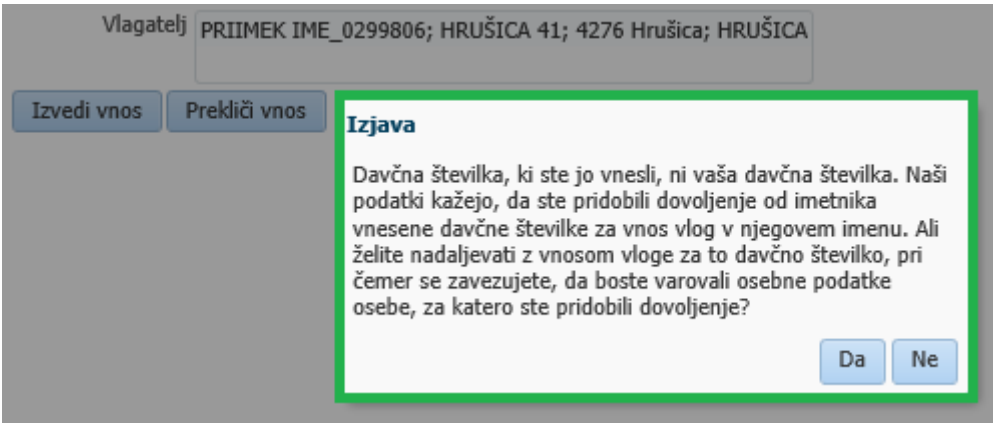

V polje Vlagatelj se avtomatsko prenesejo osnovni podatki o vlagatelju

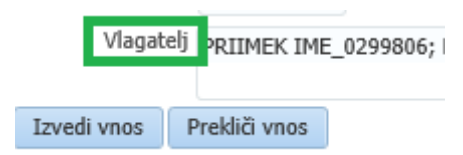

Pritisnemo na gumb izvedi vnos. Pomembno je, da so zgoraj navedena polja vnesena. V nasprotnem primeru vnos ni možen.

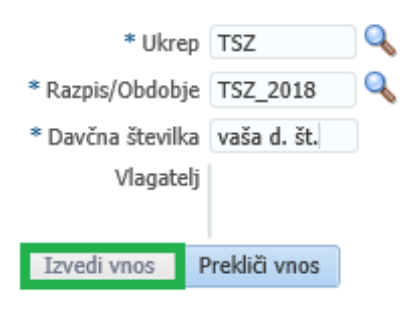

Odpre se nam vloga. Osnovni podatki vlagatelja se avtomatsko kreirajo in jih nam ni treba ponovno vnašati. Status vloge je VNOS. Obvezna polja za uspešno oddajo vloge so: Ime in priimek odgovorne osebe, potrjene izjave, vnesene količine proizvodov, ter vsaj ena fotografija zajtrka.

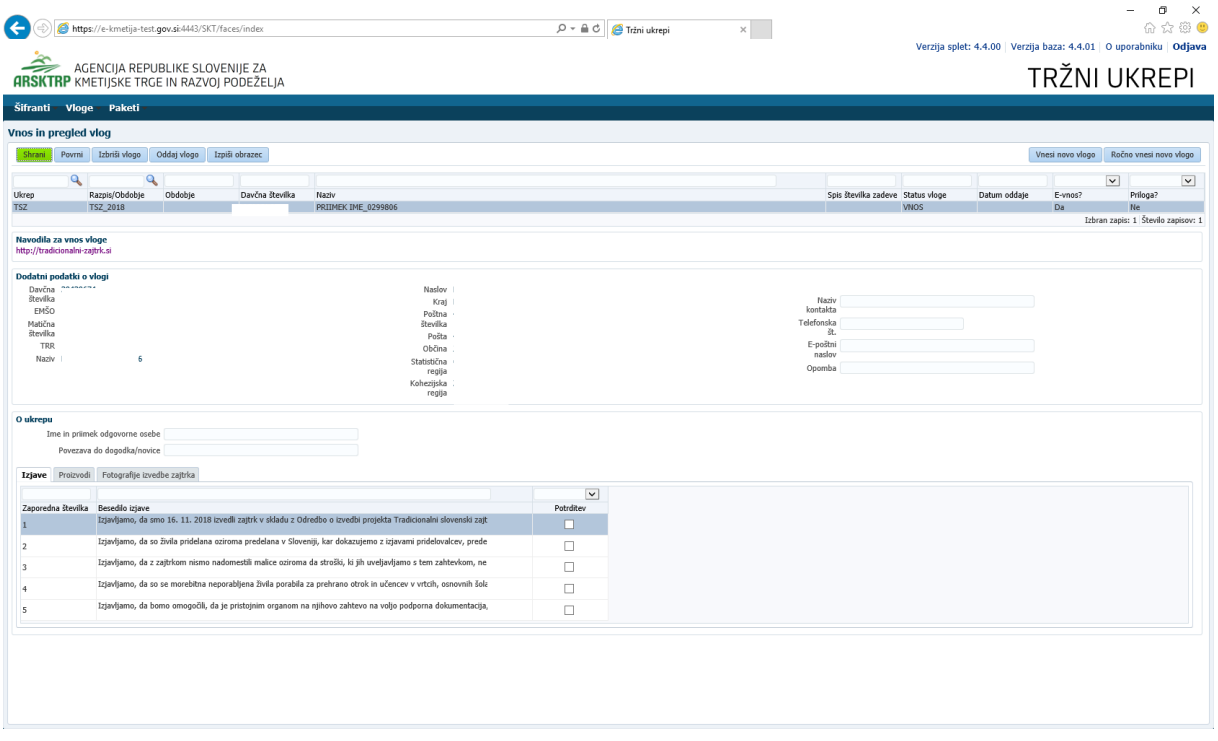

Obvezno se izpolni polje Ime in priimek odgovorne osebe.

 $\mathbf{o}$ 

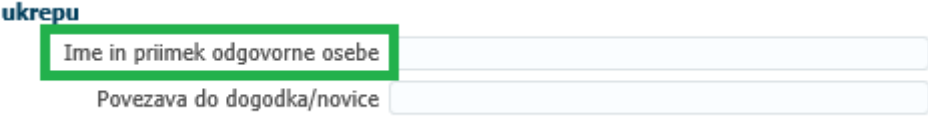

Za lažje komuniciranje lahko podate tudi vaše podatke za kontakt . Polje ni obvezno, je pa priporočljivo.

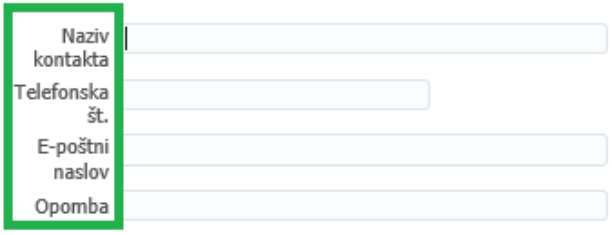

V zavihku Izjave se potrdi vseh 5 spodaj navedenih izjav. Polje je obvezno za uspešno oddajo vloge.

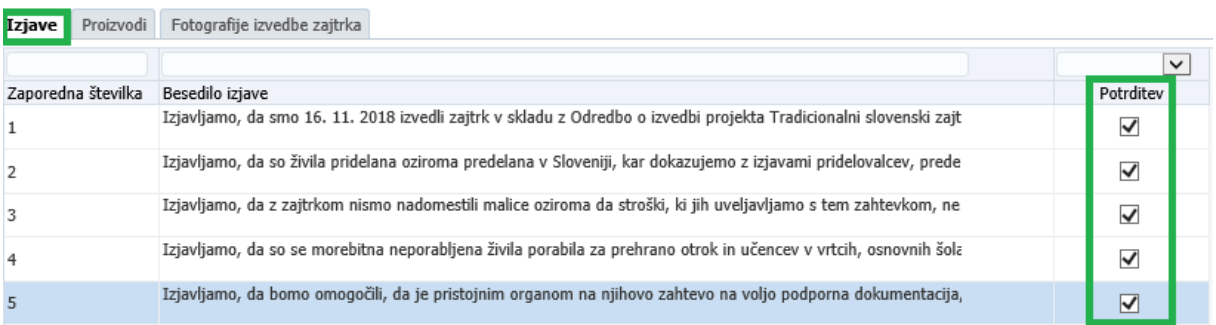

V zavihku Proizvodi se vnese količine vseh pet proizvodov. Vnesene količine morajo biti večje od 0! Polje je obvezno za uspešno oddajo vloge.

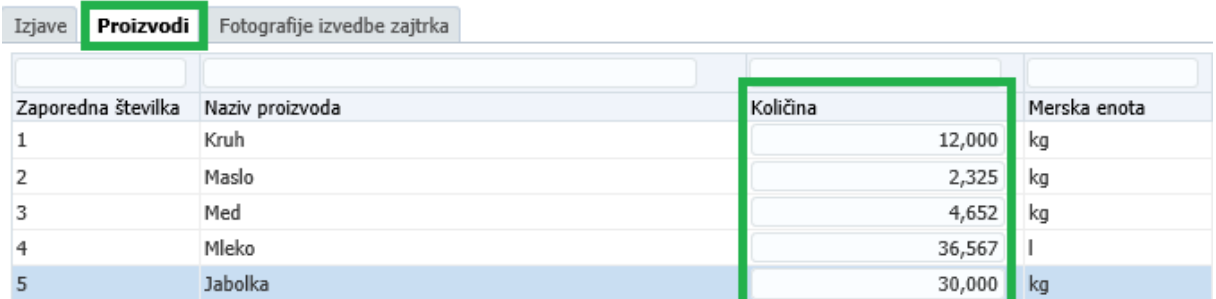

V zavihku Fotografije izvedbe zajtrka morate dodati vsaj eno fotografijo, s katero dokazujete, da ste izvedli Tradicionalni slovenski zajtrk. Preden pa lahko dodate fotografije, morate najprej pritisniti na gumb **shrani**. Lahko dodate največ tri fotografije ustreznega formata (v oranžnem polju je opisano, kateri formati so ustrezni).

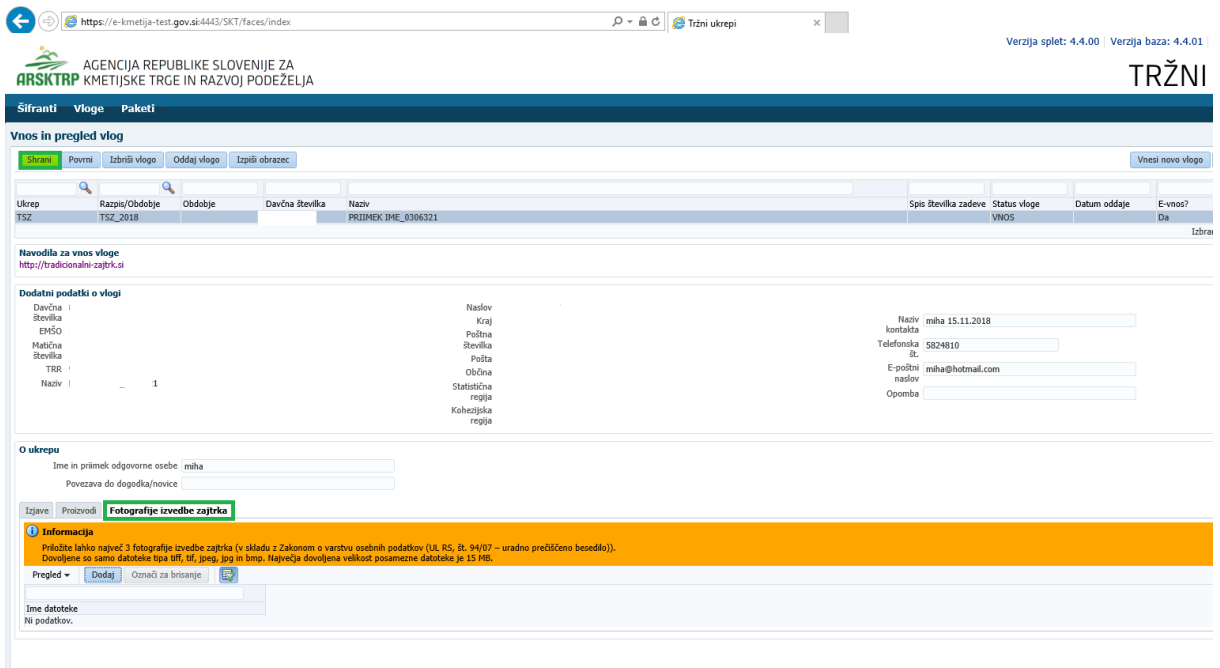

S pritiskom na gumb Dodaj, se vam prikaže polje za naložitev datoteke.

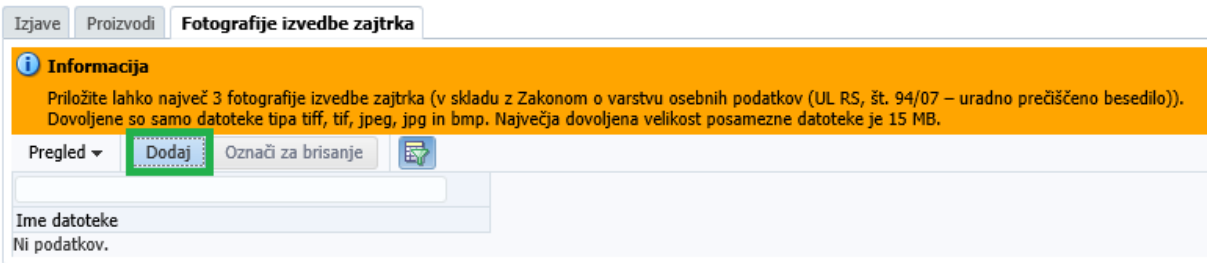

Nato najdete na vašem računalniku fotografijo in jo naložite. V polju se vam pokaže ime slike in pritisnite na gumb Naloži.

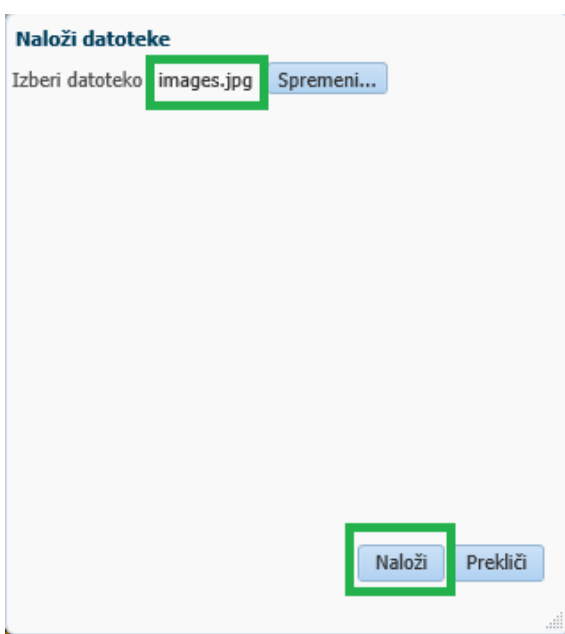

Izpiše se informacija da je priloga/fotografija uspešno naložena. Ime naložene datoteke je izpisan levo spodaj.

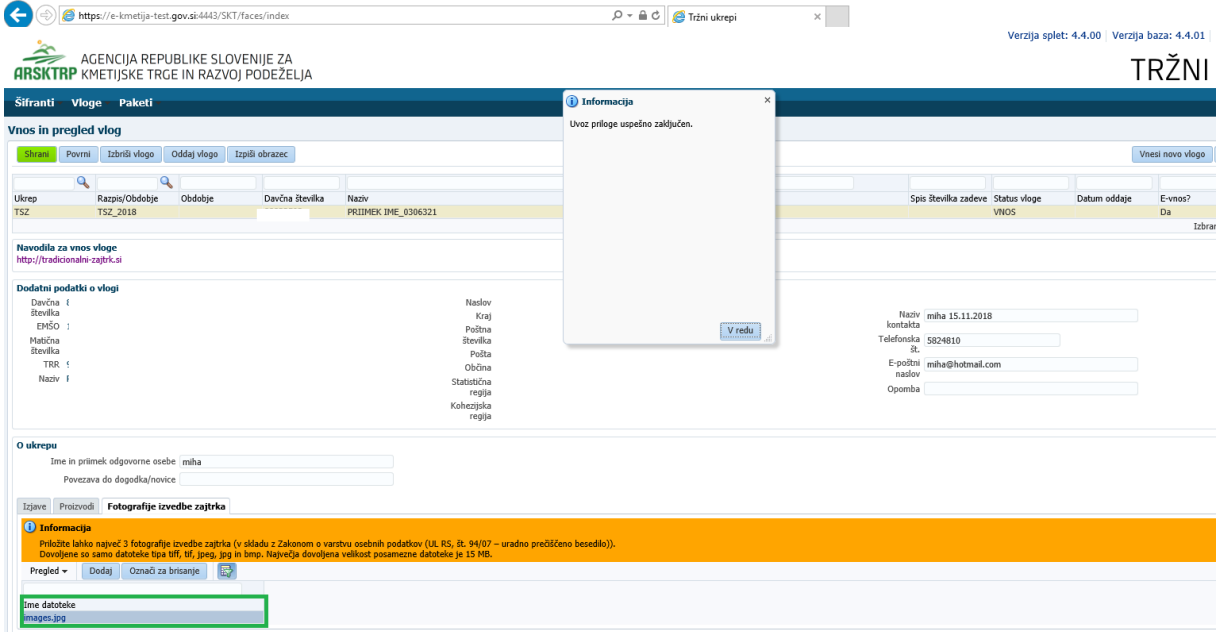

Poljubno lahko še dodate povezavo do dogodka, če jo imate, sicer pa to polje ni obvezno za vnos.

O ukrepu

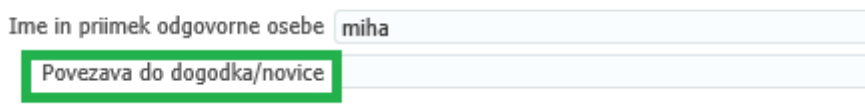

#### <span id="page-15-0"></span>**3.2 ODDAJA IN ELEKTRONSKI PODPIS VLOGE**

Sedaj ko ste uspešno vnesli vsa potrebna polja, lahko oddate vlogo. Pritisnete na gumb **oddaj vlogo.** V tej fazi naj se preveri, če ste vnesli vsa obvezna polja, sicer oddaja ne bo možna (prožilo se bo opozorilo).

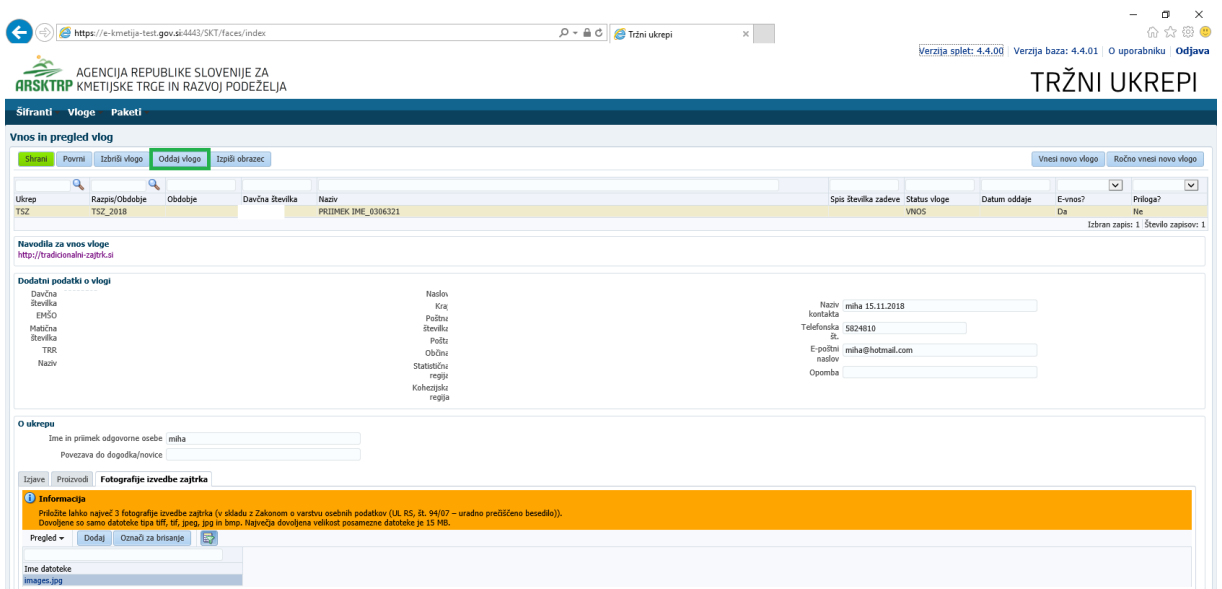

Prikaže se okno da morate vlogo še elektronsko podpisati. Za pridobitev digitalnega certifikati glejte poglavje 2. Pritisne se na gumb Izvedi oddajo. V nasprotnem primeru oddaja ni možna

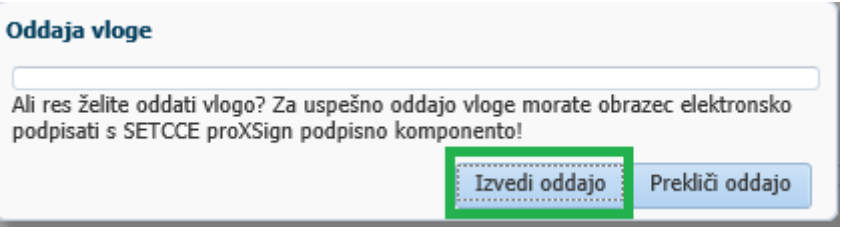

Prikaže se osnutek prijavnega obrazca z opozorilom da obrazec ni podpisan. Zgoraj levo pritisnete na besedilo: **Elektronsko podpiši in oddaj vlogo**

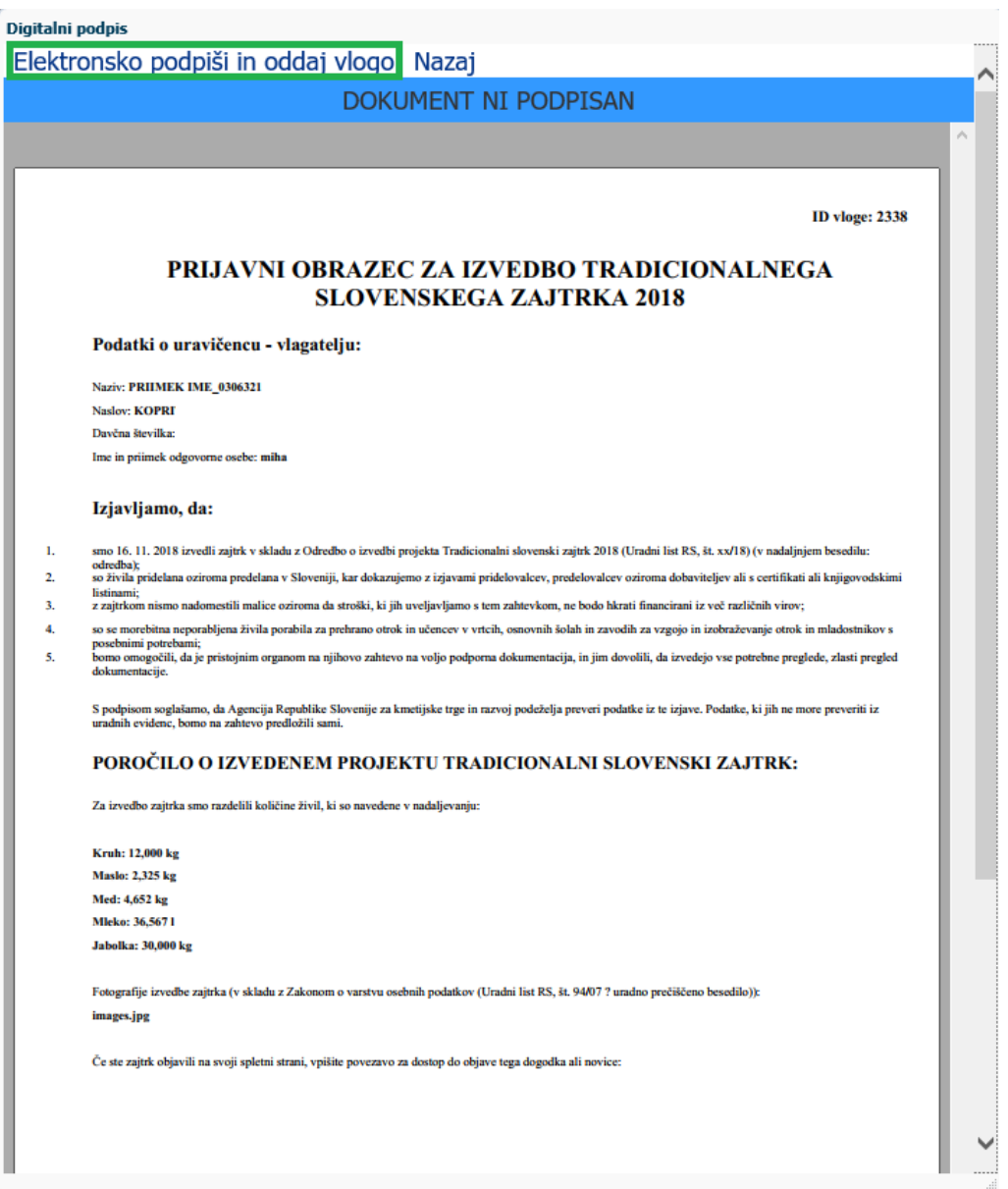

Pojavi se okno za izbiro digitalnega potrdila. Izberite ustrezno digitalno potrdilo in pritisnete na gumb V redu.

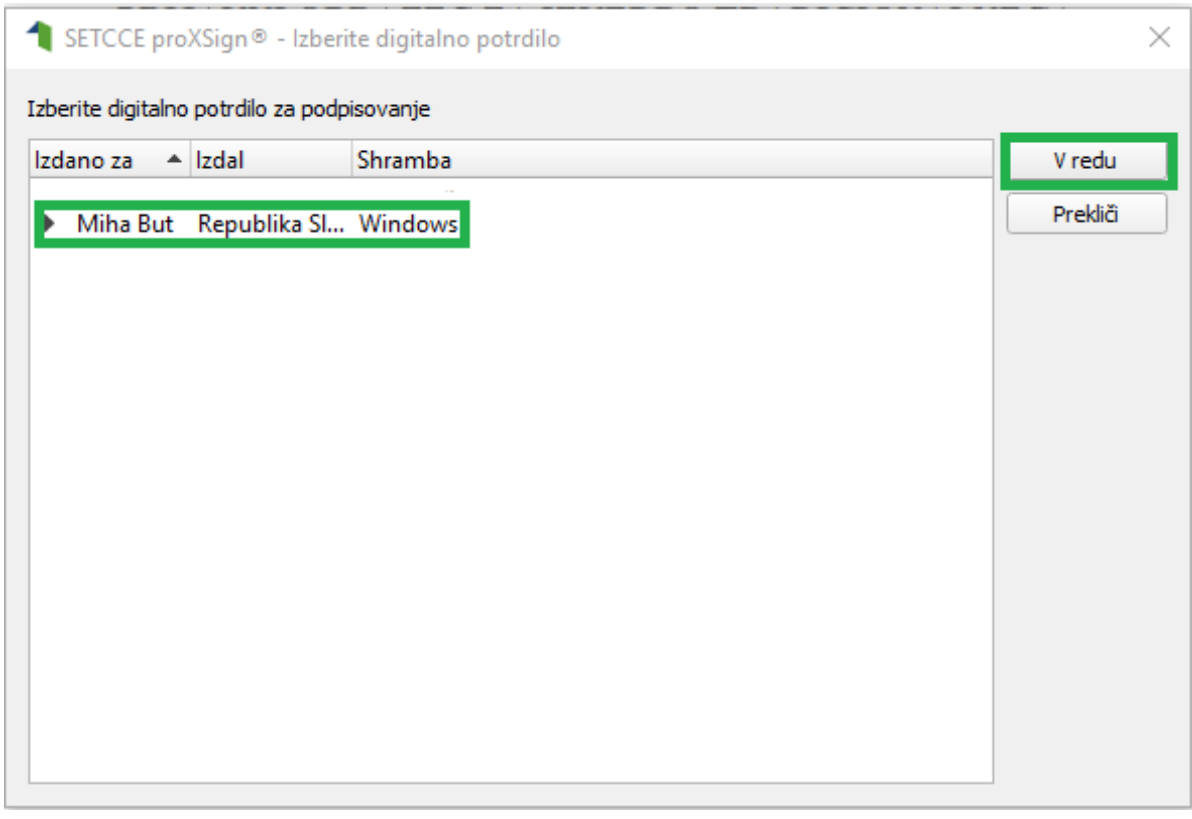

S tem je vloga uspešno podpisana in oddana. Prikaže se obvestilo.

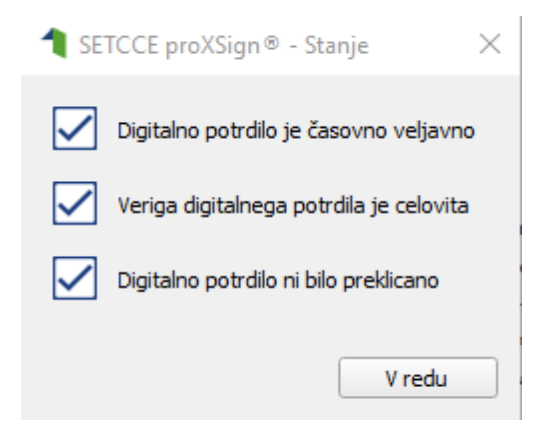

Na obrazcu vloge se izpiše: Dokument je podpisan in vloga je uspešno oddana. Zgoraj levo se izpiše podpisnik in čas podpisa.

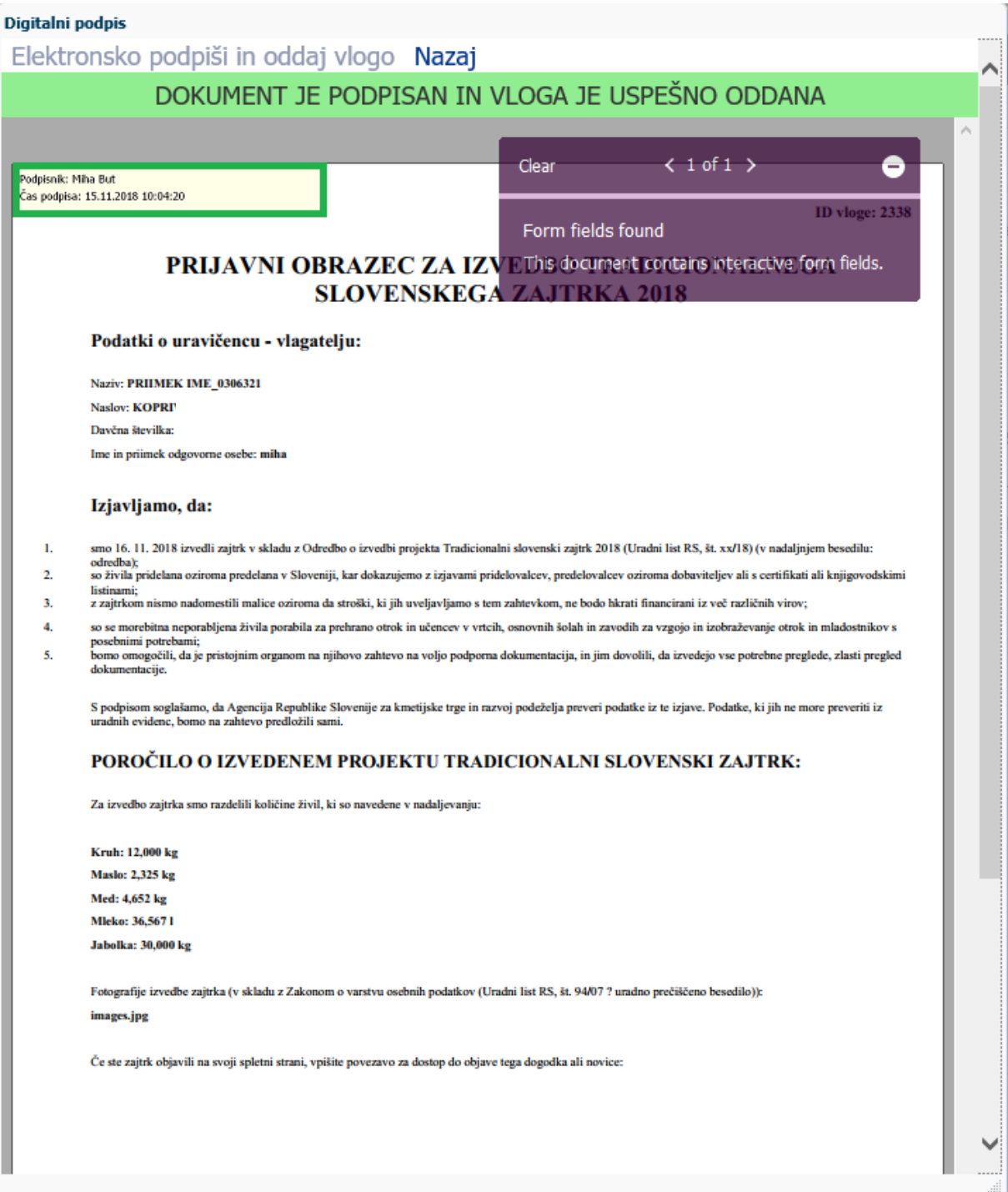

#### <span id="page-19-0"></span>**3.3 PREGLED VLOG/ZAHTEVKOV**

Vse vloge/zahtevke za katere imate pravice (lastna davčna številka in davčne številke za katere imate pooblastilo) lahko naknadno pregledate (**oddate jih lahko samo enkrat**) na maski »Vnos in pregled vlog«. V stolpcu »Status vloge« je prikazan status vloge/zahtevka, ki je lahko VNOS (vloga/zahtevek še ni bil oddan) in ODDANA za vloge/zahtevke, ki ste jih že oddali.

Vloge/zahtevke lahko filtrirate tako, da v polja v zgornji vrstici vpišete kriterije in kliknite tipko ENTER.

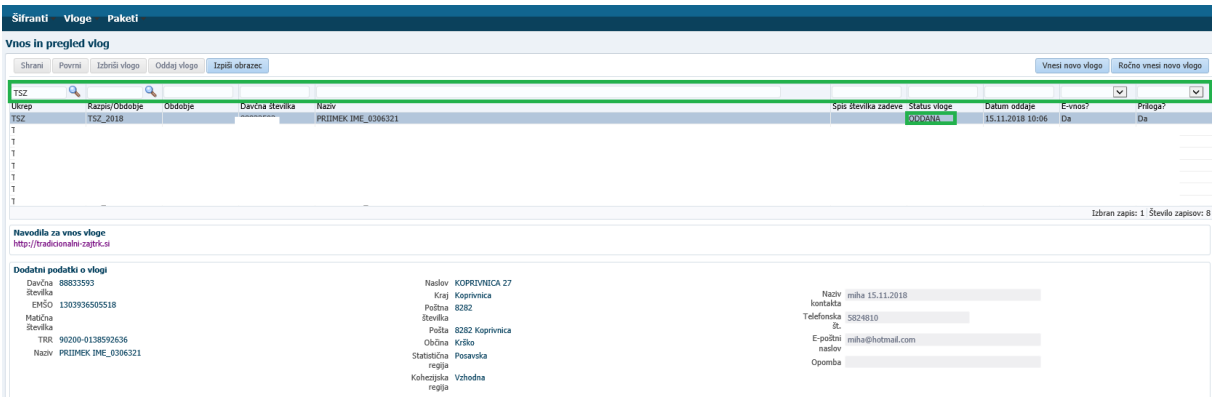

#### <span id="page-20-0"></span>**3.4 POGOSTA VPRAŠANJA**

#### <span id="page-20-1"></span>**3.4.1 V aplikacijo ni mogoče vstopiti?**

Vzrokov za to je lahko več.:

- Nimate dostopa do interneta preverite, če na vašem računalniku deluje internetna povezava.
- Nimate pravilno nameščenega digitalnega potrdila preverite, če imate nameščeno digitalno potrdilo.
- Nimate pravilno nastavljenih dovoljenj v vašem brskalniku preverite dovoljenja v brskalniku.
- Delovanje aplikacije je ustavljeno zaradi napake na računalniškem sistemu Agencije preložite uporabo aplikacije, da na Agenciji odpravimo težavo.

#### <span id="page-20-2"></span>**3.4.2 V čem je prednost vnosa zahtevka v aplikacijo?**

Z vnosom podatkov v aplikacijo pridobite veliko, saj vas aplikacija pri izpolnjevanju zahtevka opozarja na napake pri vnosu. S tem dosežete, da je zahtevek pravilno izpolnjen, kar lahko bistveno skrajša čas obravnave zahtevka na Agenciji.

Prednost e-vnosa je tudi, da imate vsak trenutek pregled nad oddanimi vlogami/zahtevki in njihovo vsebino. To vam lahko bistveno pomaga pri kasnejšem razjasnjevanju morebitnih nesporazumov.

#### <span id="page-20-3"></span>**3.4.3 Kako ugotovim za katere uporabnike imam pooblastilo za vnos vlog?**

Vsak prijavljen uporabnik lahko preveri pravice, ki so mu dodeljene. To stori tako, da klikne na polje **O uporabniku.**

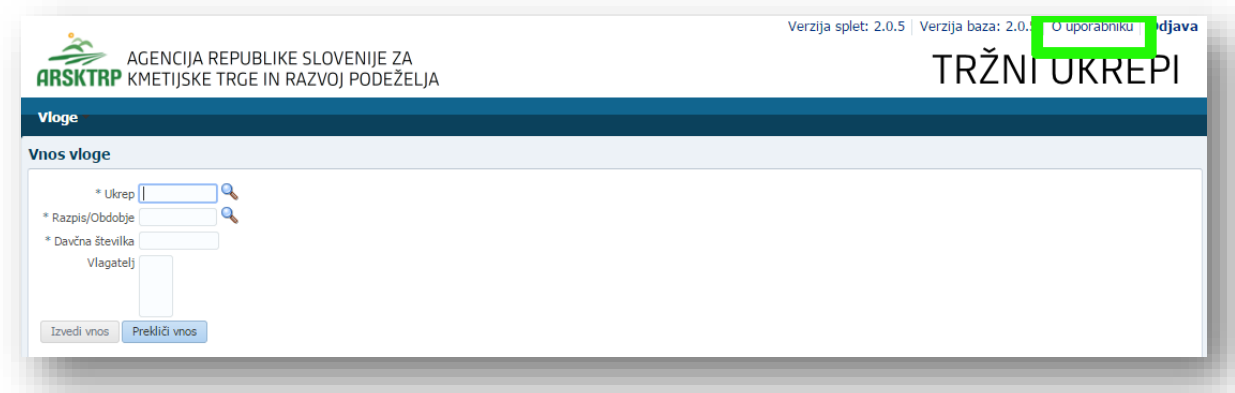

Odpre se okno, v katerem so navedeni podatki uporabnika (naziv, e-mail,…) in dodeljene pravice (vsakemu uporabniku se samodejno dodelijo pravice za vnos v aplikacijo TRŽNI UKREPI) ter dodeljene davčne številke. Če uporabnik nima drugih pooblastil, je prikazana samo uporabnikova davčna številka. Če je uporabnik na Agencijo poslal pooblastilo, je poleg njegove davčne številke navedena tudi davčna številka za katero je pooblaščen za vnos vlog/zahtevkov.

#### <span id="page-21-0"></span>**3.4.4 Kdaj se vnos vloge zahtevka ne izvede:**

Vnos zahtevka se ne izvede v primeru, kadar poizkuša uporabnik vnesti zahtevek, za katerega ni pooblaščen (v skladu z uporabniškimi pravicami). Če je zahtevek za kombinacijo davčne številke, ukrepa in razpisa že vnesen v sistem, se uporabniku v tej fazi javi opozorilo.

Vnosa zahtevka nadalje ni mogoče izvesti v primeru, kadar za vpisano davčno številko v centralnem registru strank Agencije (CRS) ne obstaja noben aktiven partner. V takšnem primeru se javi opozorilo, vnos zahtevka pa se prekine. Opozorilo se glasi: »*Davčna številka ne obstaja v centralnem registru strank ARSKTRP, zato oddaja vloge ni mogoča. Na spletni strani ARSKTRP: [http://www.arsktrp.gov.si/fileadmin/arsktrp.gov.si/pageuploads/Obrazci/2014/Obrazec\\_za\\_vn](http://www.arsktrp.gov.si/fileadmin/arsktrp.gov.si/pageuploads/Obrazci/2014/Obrazec_za_vnos_TRR_in_davcnega_statusa.pdf) [os\\_TRR\\_in\\_davcnega\\_statusa.pdf](http://www.arsktrp.gov.si/fileadmin/arsktrp.gov.si/pageuploads/Obrazci/2014/Obrazec_za_vnos_TRR_in_davcnega_statusa.pdf) se nahaja obrazec, s katerim sporočite svoje podatke*.« Če v CRS obstaja več davčnih številk, se v tej fazi uporabniku prikaže seznam vseh, nato pa mora izbrati ustrezen zapis. Če v CRS obstaja samo en aktiven partner za vpisano davčno številko, se le-ta uporabi brez dodatnih izborov.

Če za izbranega partnerja (davčno) v CRS ni mogoče pridobiti podatka o transakcijskem računu, se uporabniku izpiše opozorilo, vnos vloge pa se kljub temu izvede. Opozorilo se glasi: »*V centralnem registru strank ARSKTRP nimamo zabeleženega podatka o vašem transakcijskem računu. Preko obrazca, ki se nahaja na spletni strani ARSKTRP, nam sporočite manjkajoči podatek*«.

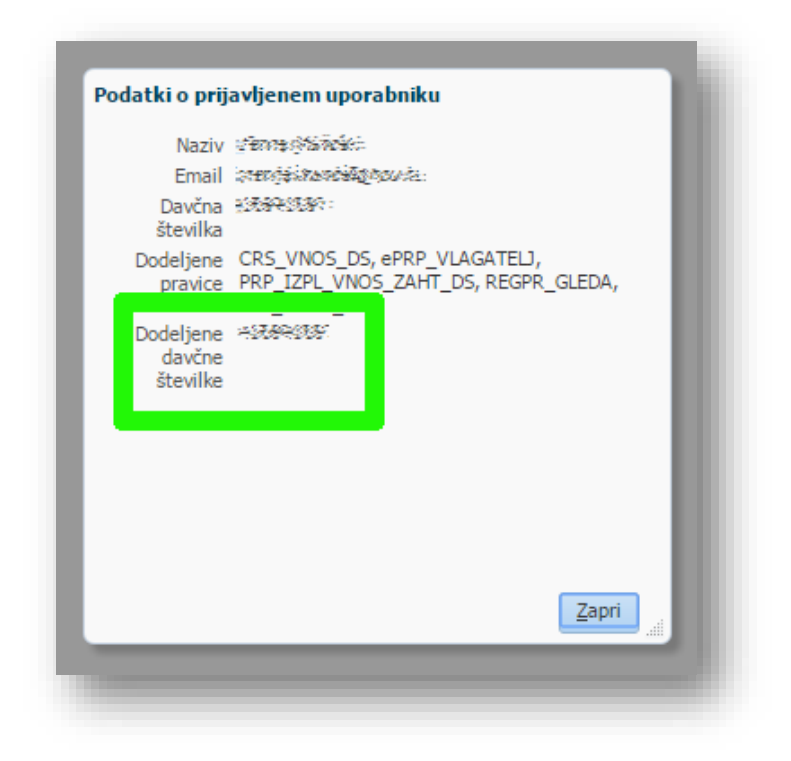

#### <span id="page-22-0"></span>**3.4.5 Kontakti in pomoč uporabnikom:**

Informacijska pisarna Agencije Republike Slovenije za kmetijske trge in razvoj podeželja / Tel. št.: 01 580 77 92